### **MASTER IN MANAGEMENT, GOVERNANCE E POLITICHE DELLA PUBBLICA AMMINISTRAZIONE**

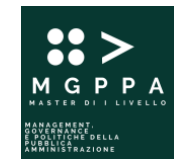

### **CALENDARIO DIDATTICO**

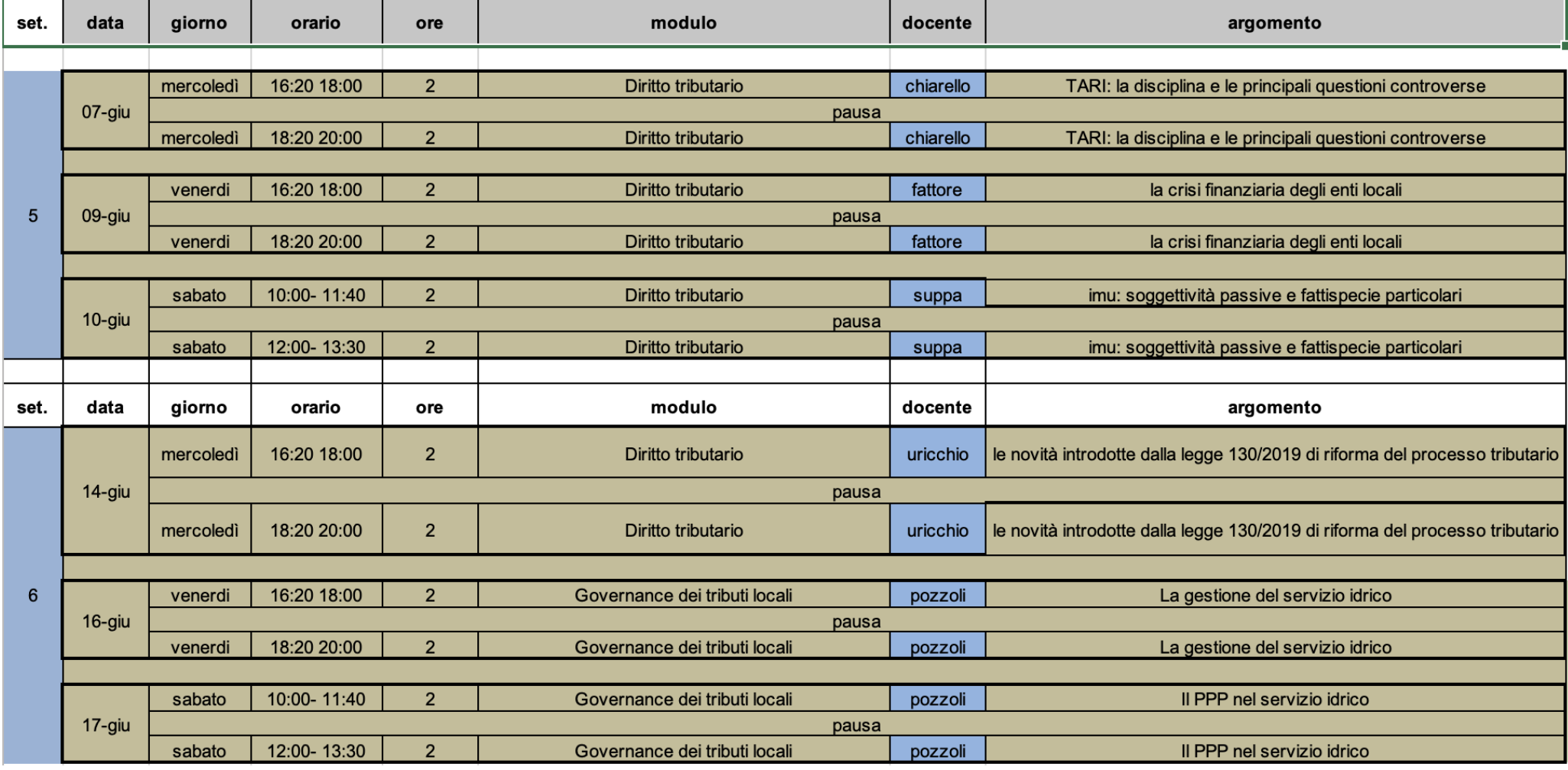

### **MASTER IN MANAGEMENT, GOVERNANCE E POLITICHE DELLA PUBBLICA AMMINISTRAZIONE**

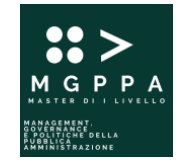

### **CALENDARIO DIDATTICO**

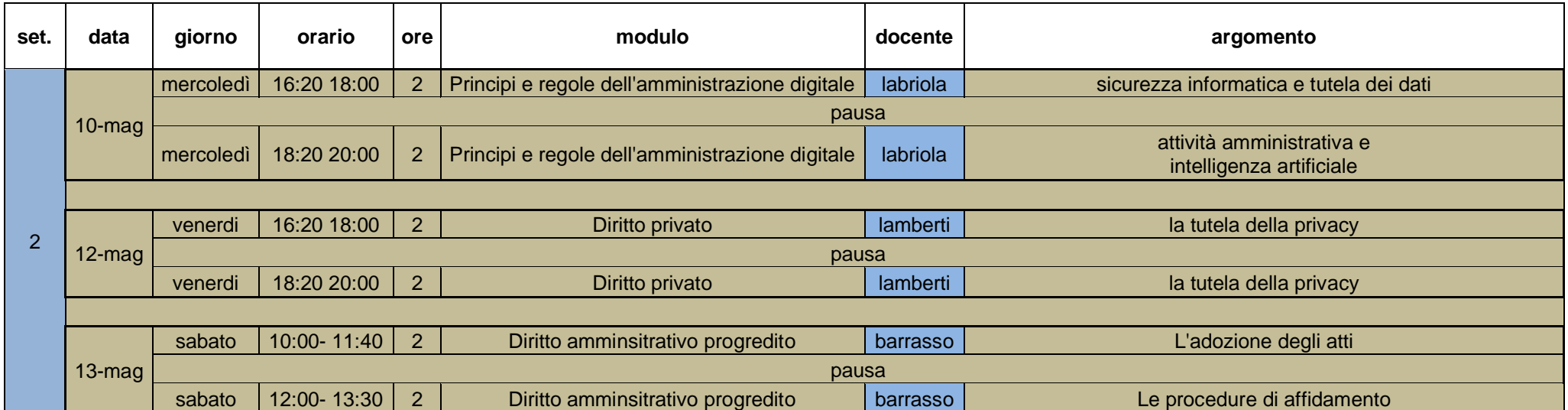

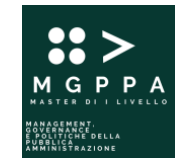

**CALENDARIO DIDATTICO**

# Istruzioni per unirsi al TEAM su Microsoft Teams dove saranno svolte le lezioni on line

# A) Usare un collegamento

### Passare a un Web browser e incollare il collegamento di seguito indicato.

[https://teams.microsoft.com/l/channel/19%3aOIxui3j25Yakhcr8l9ltOYgmYmb1y2KVkFijDdqDnbc1%40thread.tacv2/Generale?groupId=43fbe273-e833-4b42-8832-](https://teams.microsoft.com/l/channel/19%3aOIxui3j25Yakhcr8l9ltOYgmYmb1y2KVkFijDdqDnbc1%40thread.tacv2/Generale?groupId=43fbe273-e833-4b42-8832-3507cb49cf58&tenantId=8f547aef-14d7-49ca-a4d4-51a6c5cb92c1) [3507cb49cf58&tenantId=8f547aef-14d7-49ca-a4d4-51a6c5cb92c1](https://teams.microsoft.com/l/channel/19%3aOIxui3j25Yakhcr8l9ltOYgmYmb1y2KVkFijDdqDnbc1%40thread.tacv2/Generale?groupId=43fbe273-e833-4b42-8832-3507cb49cf58&tenantId=8f547aef-14d7-49ca-a4d4-51a6c5cb92c1)

## B) Usare un codice

### **CALENDARIO DIDATTICO**

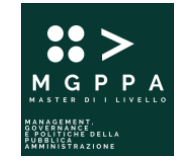

- 1. Seleziona Teams **ind** sul lato sinistro dell'app, quindi scegli **india Partecipa o crea un team** in fondo all'elenco dei team.
- **2.**In **Unisciti a un team con un codice**, incolla il codice **z6zzm8o** nella casella **Immetti codice** e quindi seleziona **Partecipa**.